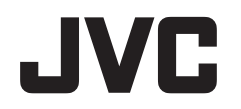

# **取扱説明書**

# Everio Controller

JVC ビデオカメラ Everio 用

# **スマートフォン用 Bluetooth アプリケーション**

日本語

LYT2367-001A

# **目次**

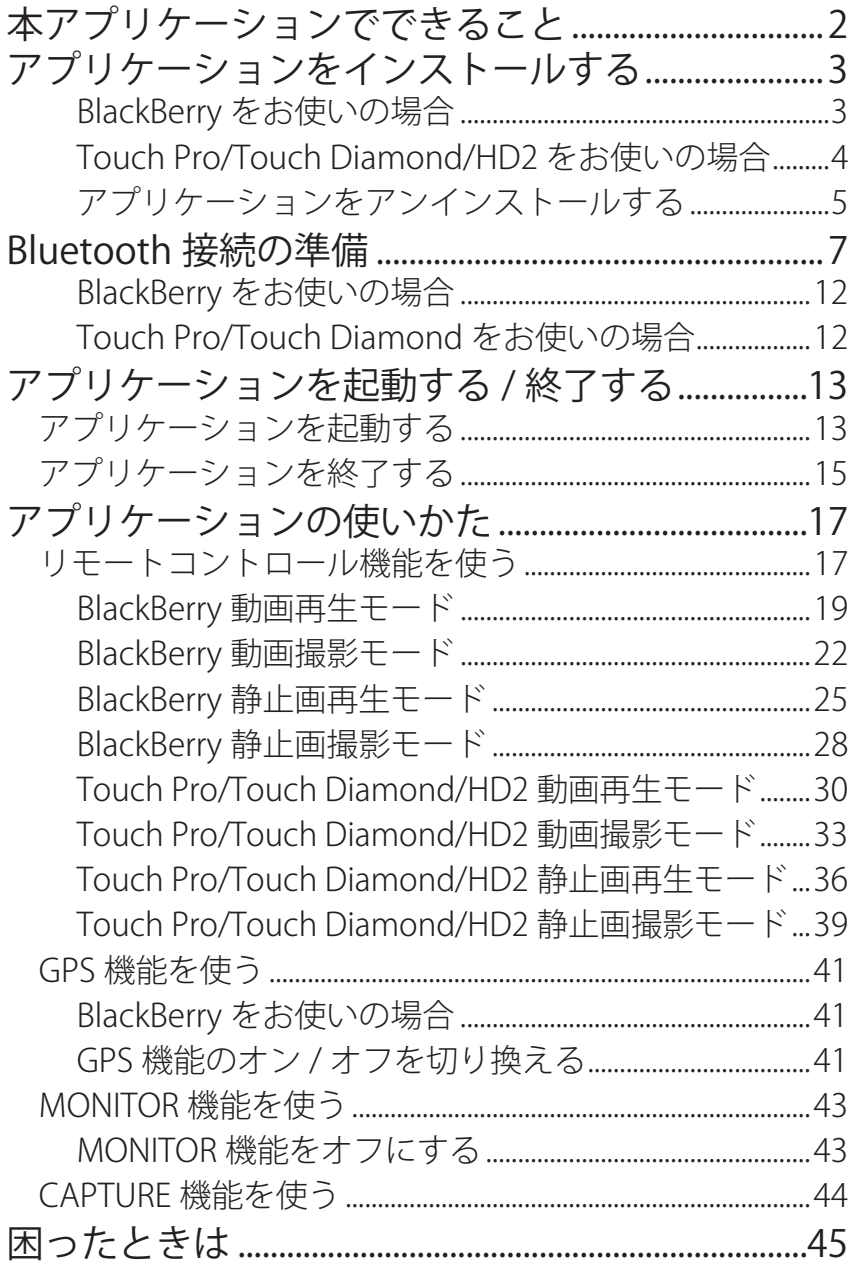

## **本アプリケーションでできること**

本アプリケーションをスマートフォンにインストールするこ とで、スマートフォンとビデオカメラを Bluetooth 通信で接続 し、以下の機能を使うことができます。

## **スマートフォンで操作するーリモートコントロール機能**

ビデオカメラ付属のリモコンと同様に、スマートフォンでビデ オカメラをリモート操作することができます。

## **位置情報を記録するー GPS 機能**

スマートフォンで GPS 位置情報を取得し、ビデオカメラで撮影 する画像のデータに位置情報を付加することができます。位置 情報は、動画撮影 / 静止画撮影モードのときのみ送信されます。

#### **● ご注意**

GPS 機能を利用するとパケット通信料が発生する場合があります。

## **ビデオカメラの画面をスマートフォンに表示させる —MONITOR 機能**

ビデオカメラが動画撮影モードになっているときの映像を、連 続する静止画としてスマートフォンの画面に表示させること ができます。

## **撮影した画像をスマートフォンに取り込む ー CAPTURE 機能**

ビデオカメラで撮影した映像をリサイズし、スマートフォンで 静止画として取り込むことができます。

動画再生 / 静止画再生モードで使用できます。

アプリケーションをインストールする

# アプリケーションをインストールする

最初に、アプリケーションをスマートフォンにインストール します。

## BlackBerry をお使いの場合

## **準備**

- 1 パソコンに Desktop Manager をインストールする ※Desktop Manager はスマートフォン付属の CD-ROM から「BlackBerry Desktop Software」をインストールして下さい。
- 2 スマートフォンに付属の USB ケーブルを使用して、パソコンと スマートフォンを接続する
- 3 サイト(http://www.jvc-victor.co.jp/dvmain/support/download/ bluetooth/index.html)から "EverioController.zip " をダウンロー ドし、デスクトップに保存する
- 4 ダウンロードした "EverioController.zip" を右クリックメニューか ら「全て展開 (A)」を選択して解凍する

## **インストール**

- 1 パソコンで Desktop Manager を起動し、メインメニューを表示 する
- 2 メインメニューから【Application Loader】を選ぶ
- 3 【アプリケーションの追加と削除】の「開始」を押す
- 4【デバイスアプリケーションの選択】で「Everio Controller」に チェックを入れ、「次へ」を押す ※「Everio Controller」が一覧に表示されていない場合は「参照」から 「Everio Controller」を選択してください。
- 5 アプリケーション一覧に Everio Controller があることを確認し て、「完了」を押す

## **Touch Pro/Touch Diamond/HD2 をお使いの場合**

## **準備**

- 1 同期ソフトをパソコンにインストールする Windows XP: ActiveSync Windows Vista/Windows 7: Windows Mobile デバイスセンター ※詳しくはお使いのスマートフォンの取扱説明書をご覧ください。
- 2 スマートフォンに付属の USB ケーブルを使用して、パソコンと スマートフォンを接続する
- 3 パソコン側で【Program Files】を開く Windows XP: 【スタート】→【マイコンピュータ】→【モバイル デバイス】→【マイ Windows Mobile デバイス】→【Program Files】を開く

#### Windows Vista/Windows 7:

- 1 Windows Mobile デバイスセンターを起動する
- 2 Windows Mobile デバイスセンターの画面で、【デバイスをセットアップしな いで接続】→【ファイル管理】→【デバイスコンテンツの参照】→【¥】 → 【Program Files】を開く
- 4 サイト(http://www.jvc-victor.co.jp/dvmain/support/download/ bluetooth/index.html)からダウンロードした "setup.CAB" ファ イルを Program Files 下にコピーする

## **インストール**

## • Touch Pro/Touch Diamond をお使いの場合

- 1 スマートフォン側で【スタート】→【プログラム】→【ファイル エク スプローラ】→【Program Files】を開く
- 2 スマートフォン側で "setup.CAB" を実行する

## • HD2 をお使いの場合

- 1 スマートフォン側で【Start】→【File Explorer】を選ぶ
- 2 スマートフォン側で【Program Files】を選ぶ
- 3 スマートフォン側で "setup.CAB" を実行する

アプリケーションをインストールする

## アプリケーションをアンインストールする

### BlackBerry をお使いの場合

- BlackBerry 本体でアンインストールする場合
	- 1 デスクトップ画面で「オプション」アイコンをクリックする
	- 2 オプション一覧で「詳細オプション」を選択してクリックす る
	- 3 詳細オプション一覧で「アプリケーション」を選択してクリッ クする
	- 4 アプリケーション一覧で、「Everio Controller」にカーソルを あわせ、メニューキーを押す
	- 5 メニューから「削除」をクリックする
- Desktop Manager を使ってアンインストールする場合
	- 1 パソコンで Desktop Manager を起動し、メインメニューを 表示させる
	- 2 メインメニューから【Application Loader】をクリックする
	- 3【アプリケーションの追加と削除】の「開始」をクリックする
	- 4【デバイスアプリケーションの選択】で「Everio Controller」 の横のチェックを外し、「次へ」をクリックする ※「Everio Controller」が一覧に表示されていない場合は、「参照」 から「Everio Controller」を選択してください
	- 5「完了」をクリックする

## **Touch Pro/Touch Diamond/HD2 をお使いの場合**

• Touch Pro/Touch Diamond をお使いの場合

「プログラム ファイル」内の「Everio Controller」を削除します。

- 1 【スタート】→【設定】→【システム】→【プログラムの削除】 から「EverioController」を削除する
- 2 【スタート】→【プログラム】→【ファイル エクスプローラ】 →【Program Files】にある「EverioController」フォルダ を削除する
- HD2 をお使いの場合

「プログラム ファイル」内の「Everio Controller」を削除します。

- 1  $[Start] \rightarrow [Setting] \rightarrow [Application] \rightarrow [Remove]$ programs】から「EverioController」を削除する
- 2 【Start】→【File Explorer】→【Program Files】にある 「EverioController」フォルダを削除する

## **Bluetooth 接続の準備**

本アプリケーションを使用する前に、あらかじめビデオカメラとス マートフォンの双方で相手機器を登録(ペアリング)します。

## **メモ**

・お使いのスマートフォンおよびビデオカメラの取扱説明書も併せてご 覧ください。

## *1* **スマートフォンの Bluetooth 通信を有効にする**

- BlackBerry をお使いの場合
- 1 メニューキーを押す
- 2 「接続管理」を選ぶ
- 3 「Bluetooth」にチェックマークを入れる
- Touch Pro/Touch Diamond をお使いの場合
- 1 「スタート」メニューから「設定」を選ぶ
- 2 「接続」タブを開いて「Bluetooth」を選ぶ
- 3 「モード」タブを開き、「Bluetooth をオンにする」と「こ のデバイスを他のデバイスからも検出できるようにす る」にチェックを入れる

## • HD2 をお使いの場合

- 1 「Start」メニューから「Settings」を選ぶ
- 2 「Menu」–「All Settings」–「Bluetooth」を選ぶ
- 3 Bluetooth 機能のオンを促す表示が現れた場合、「Yes」 を選ぶ
- 4 セッティングタブ (@@@) を選び、「
」の項目で、 プルダウンメニューから「Always Visible」を選ぶ
- 5 「Done」を選ぶ

スマートフォンが接続待機状態になり、他の機器から検

出可能になります。

# *2* **ビデオカメラ側で Bluetooth 接続を設定する**

221 MENU ボタンにタッチする

メニュー画面が表示されます。

2-2 「※」をタッチする

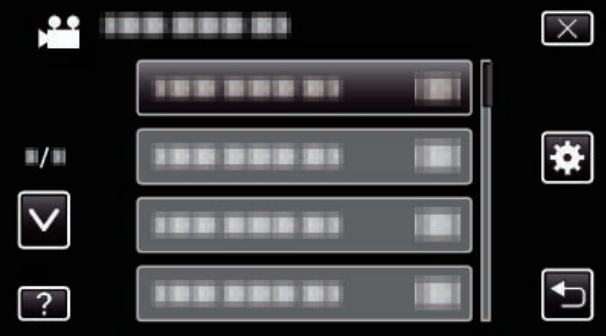

2-3 「Bluetooth」をタッチする

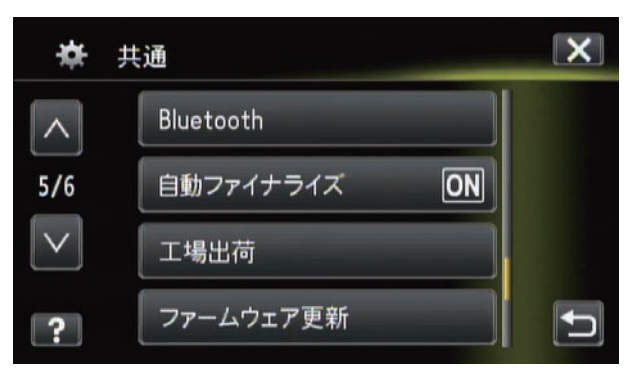

2-4「機器を登録する」をタッチする

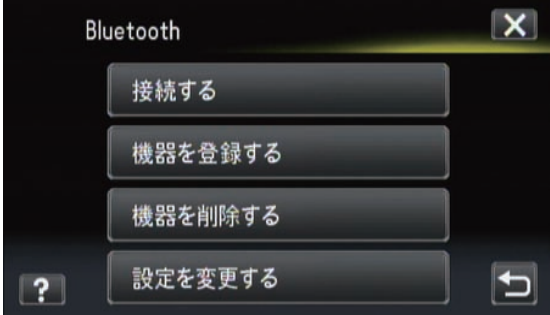

2-5 スマートフォンが接続待機状態なのを確認し、「機 器を検索する」をタッチしたあと、「OK」をタッチ する

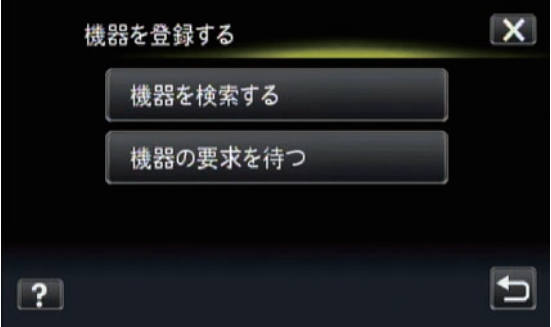

2-6 「OK」をタッチして Bluetooth 機器が検索されるの を待つ

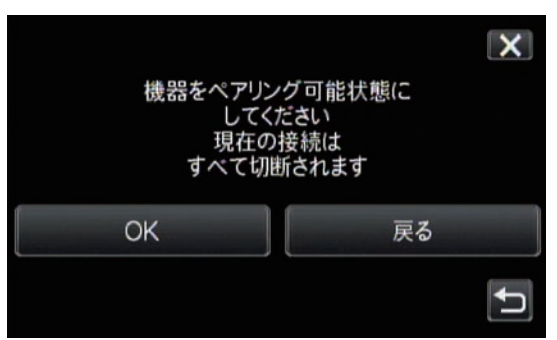

応答待ちの画面が表示されます。

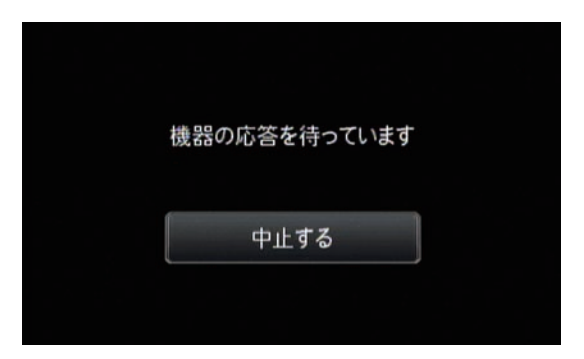

2-7 登録したいスマートフォンを一覧から選びタッチす る

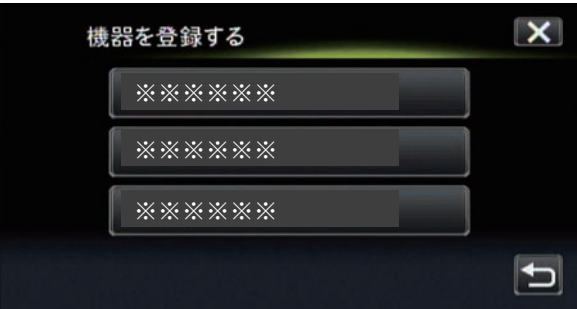

さらに「はい」をタッチする

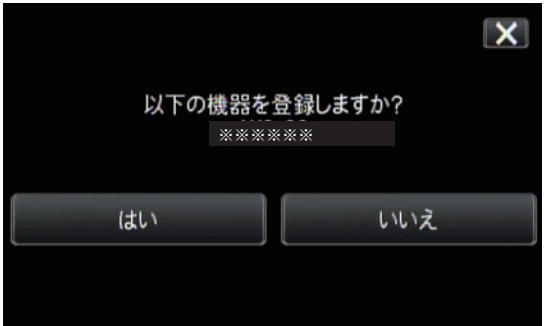

## *3* **ビデオカメラ側でパスキーを入力する**

- BlackBerry/Touch Pro/Touch Diamond をお使いの場合 任意の4桁の数字を入力します(例:0000)。
- 3-1 数字ボタンにタッチして数字を入力する
- 3-2 入力が終了したら、「決定」をタッチする。

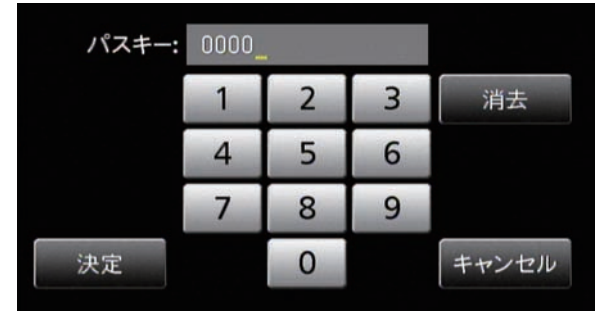

ビデオカメラはスマートフォン側のパスキー入力待 ち状態になります。

パスキーを入力する必要はありません。「機器登録」画 面で、「登録しました」と表示されるまでお待ちください。

# *4* **スマートフォン側でパスキーを入力する**

- BlackBerry/Touch Pro/Touch Diamond をお使いの場合 手順3でビデオカメラに入力した数字と同じ数字を入 力すると、登録が完了します。
- HD2 をお使いの場合 パスキーを入力する必要はありません。「Allow this pairing?」と表示されますので、「Yes」を選んでください。

### **BlackBerry をお使いの場合**

GPS 機能を使うために、あらかじめ以下の設定をします。

- 1 メニューキーを押してメニュー画面を表示し、「オ プション」→「詳細オプション」→「GPS」の順に 選ぶ
- 2 「GPS データソース」を「デバイス GPS」にする
- 3 「GPS サービス」を「位置情報オン」にする
- 4 メニューキーを押し、「保存」を選ぶ

**Touch Pro/Touch Diamond をお使いの場合**

ペアリング後に以下の手順でビデオカメラを登録します。

- ・ HD2 をお使いの場合は以下の手順は必要ありません。
	- 1 「スタート」メニューから「設定」を選ぶ
	- 2 「接続」タブを開いて「Bluetooth」を選ぶ
	- 3 「デバイス」タブを開き、接続するビデオカメラを選ぶ
	- 4 「シリアルポート」にチェックを入れ、「保存」をタッ プする
	- 5 「COM ポート」タブを開き、「新しい発信ポート」を選ぶ
	- 6 接続するビデオカメラを選択し、「次へ」をタップする
	- 7 「COM 0」を選択する
	- 8 「セキュリティで保護された接続」のチェックを外し、 「完了」をタップする COM 0 ポートで接続ができない場合は、登録できる まで 1 ポートから順番に設定を試みてください。
	- 9 右上の「OK」をタップして設定画面を閉じる

アプリケーションを起動する / 終了する

## **アプリケーションを起動する / 終了する**

## **アプリケーションを起動する**

- *1* **スマートフォンのメニューからアプリケーション を起動する**
- *2* **ビデオカメラ側で Bluetooth 接続できるように設 定する**
	- 2-1 MENU ボタンにタッチする

メニュー画面が表示されます。

2-2 「養」をタッチする

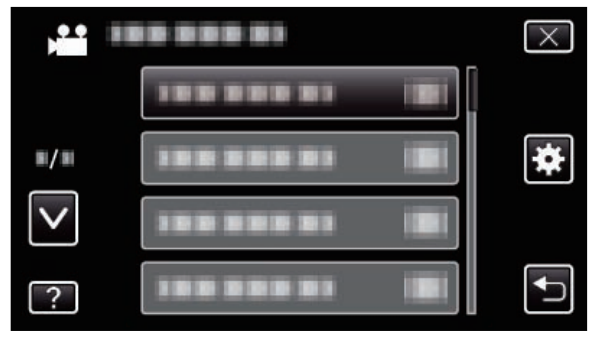

223 「Bluetooth」をタッチする

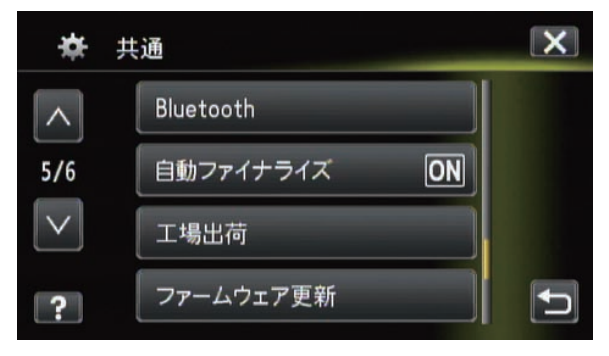

アプリケーションを起動する / 終了する

224 「接続する」をタッチする

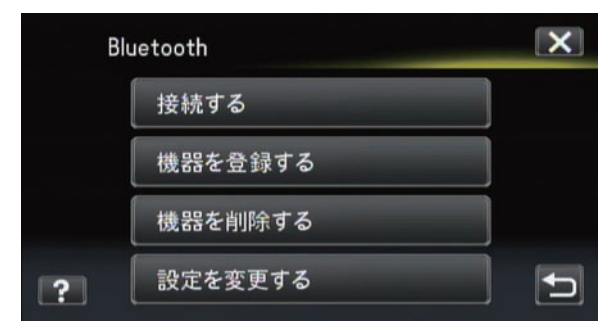

225 「スマートフォン」をタッチして接続したいスマー トをフォンを一覧から選び、タッチする

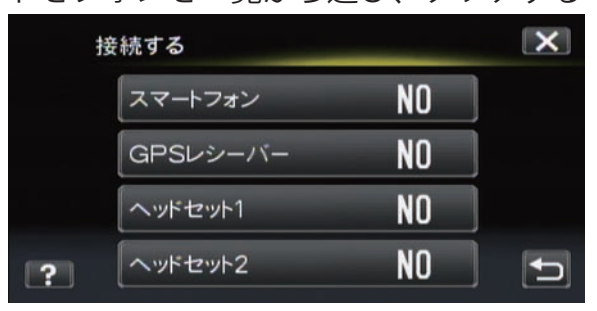

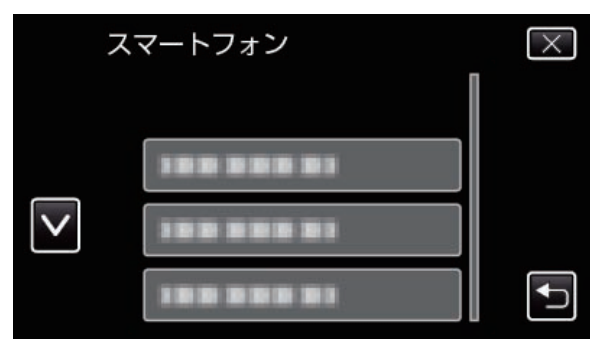

- ・複数のスマートフォンを切り換えるには「設定を 変更する」で選んでください。
- 2-6 「スマートフォン」が「ON」に変わったことを確認っ する しゅうしゅう しゅうしゅう しゅうしょく
	- ・タッチする度に ON/OFF が切り換ります。

## *3* **スマートフォン側で「OK」を選ぶ**

スマートフォンの画面に、接続する機器の一覧が表示さ れます。

*4* **スマートフォンの画面で、接続したいビデオカメ ラを選び、「OK」を選ぶ**

Bluetooth 接続が完了すると、アプリケーションは待機状 態から操作画面に切り換わります。

## **5** ビデオカメラの「⊠」をタッチして、メニュー **画面を閉じる**

スマートフォンによる操作が可能になります。

## **アプリケーションを終了する**

• BlackBerry をお使いの場合 メニューキーを押し、「閉じる」を選択するとアプリケーショ ンが終了します。アプリケーションが終了すると、接続は 自動的に切断されます。

## • Touch Pro/Touch Diamond/HD2 をお使いの場合 画面右下の Exit をタップすると、アプリケーション が終了します。アプリケーションが終了すると、接続は自 動的に切断されます。

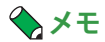

・ビデオカメラとの通信が 10 秒 以上途切れた場合、アプリケーション は自動的に終了します。

#### **● ご注意**

アプリケーションの終了は、上記以外の方法でおこなわないでください。

## **メモ**

- インストール後のアプリケーションの場所について (BlackBerry)
	- 1 ホームスクリーンでメニューキーを押し、アプリケーション リストを表示させる
	- 2 ダウンロードアイコンを選択してトラックボールをクリック すると、EverioController アイコンが表示されます
- アイコンの移動について (BlackBerry) 例として、ホームスクリーンにアイコンを配置する方法を 示します。
	- 1「EverioController」アイコンにカーソルを合わせ、メニュー キーを押す
	- 2「フォルダに移動」を選択し、クリックする
	- 3「ルート」(または [Home])を選択し、クリックする
	- 4 ホームスクリーンでメニューキーを押し、アプリケーション リストを表示させる
	- 5「EverioController」アイコンにカーソルを合わせ、メニュー キーを押す
	- 6「移動」を選択し、アプリケーションリストの最上段にアイ コンを配置する

## **アプリケーションの使いかた**

## **リモートコントロール機能を使う**

ビデオカメラ付属のリモコンと同様に、スマートフォンでビ デオカメラをリモート操作することができます。 スマートフォンの操作画面は、ビデオカメラのモードが切り 換わると、それにあわせて切り換わります。

• BlackBerry

キーボード左側の 12 個のキーを使って操 作します。また、E/2 (TELE)、X/8 (WIDE)、 S/4 (RW)、F/6 (FF)、D/5 (PLAY) はキーの代 わりに、トラックボールとクリックでも操 作できます。

動画再生モード (19ページ) 動画撮影モード (22 ページ) 静止画再生モード (25 ページ) 静止画撮影モード (28 ページ)

リモコン操作キー (20、23、26、29 ページ)

# • Touch Pro/Touch Diamond/HD2

画面上のボタンをタップして操作しま す。 動画再生モード (30 ページ) 動画撮影モード (33 ページ) 静止画再生モード(36 ページ) 静止画撮影モード (39ページ)

リモコン操作ボタン (31、34、37、40 ページ)

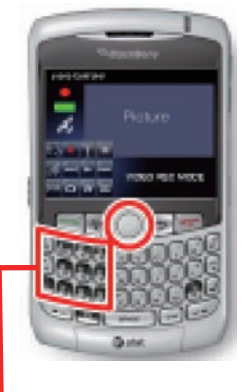

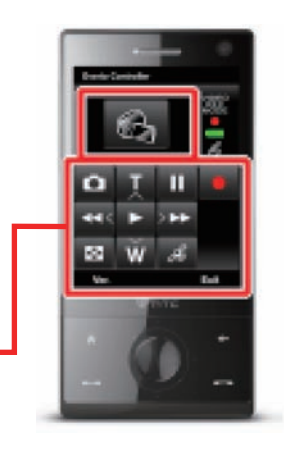

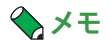

- ・お使いのスマートフォンの機種により、操作画面の表示は異なること があります。
- ・ビデオカメラ側でメニュー画面を開いている場合は、リモート操作は できません。

動画再生モード | 動画撮影モード | 静止画再生モード | 静止画撮影モード

## **BlackBerry 動画再生モード**

ビデオカメラが動画再生モードのとき、スマートフォン側に は次のような操作画面が表示されます。

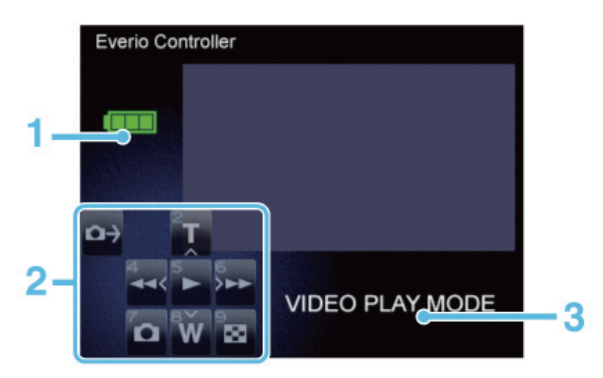

### 画面の見かた

## **1. バッテリー表示**

ビデオカメラのバッテリー残量を表示します。AC アダプター が接続されている場合は、残量に関わらず AC 表示になります。

#### **2. キーボード表示**

現在リモート操作可能なキーを表示します。

#### **3. モード表示**

現在のビデオカメラ側のモードを表示します。

## 各キーの機能

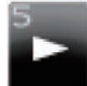

#### **D/5** (PLAY)

再生 / 一時停止をします。

サムネイル表示中はカーソルで選んだ項目を決定します。

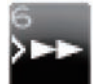

## **F/6** (FF)

再生中は早送りをします。

早送り / 早戻し中に押すと、再生速度を 4 段階で変えること ができます。

一時停止中に押すとコマ送りになり、そのまま押し続けると スロー再生になります。

サムネイル表示中はカーソルを右へ移動します。

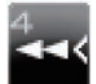

#### **S/4** (RW)

再生中は早戻しをします。

早送り / 早戻し中に押すと、再生速度を 4 段階で変えること ができます。

一時停止中に押すとコマ戻しになり、そのまま押し続けると スロー戻しになります。

サムネイル表示中はカーソルを左へ移動します。

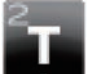

#### **E/2** (TELE)

再生中は音量を上げます。

サムネイル表示中はサムネイル表示モードを切り替えます。 (6個表示→ 12 個表示→リスト表示→6個表示)

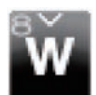

## **X/8** (WIDE)

再生中は音量を下げます。

サムネイル表示中はサムネイル表示モードを切り替えます。 (6個表示→ 12 個表示→リスト表示→6個表示)

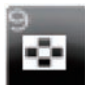

## **C/9** (INDEX)

再生を停止して、サムネイル表示に戻ります。 サムネイル表示中はサムネイル表示モードを切り替えます。 (動画表示→グループ表示→動画表示)

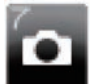

## **Z/7** (SNAP SHOT)

ビデオカメラの画面に表示している一時停止中の画像を、静 止画としてビデオカメラに取り込みます。

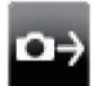

## **Q** (CAPTURE)

CAPTURE 機能でビデオカメラの画面に表示している一時停止 画像を BlackBerry に取り込みます。

動画再生モード | 動画撮影モード | 静止画再生モード | 静止画撮影モード

## **BlackBerry 動画撮影モード**

ビデオカメラが動画撮影モードのとき、スマートフォン側に は次のような操作画面が表示されます。

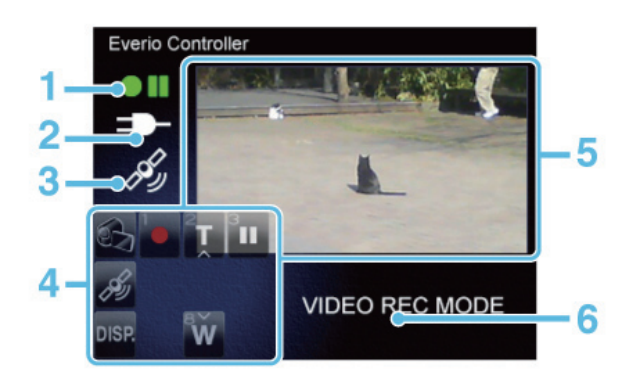

#### 画面の見かた

#### **1. 動画記録表示**

動画撮影中/一時停止中を表示します

#### **2. バッテリー表示**

ビデオカメラのバッテリー残量を表示します。AC アダプター が接続されている場合は、残量に関わらず AC 表示になります。

#### **3.GPS 表示**

GPS 機能がオンのときに表示されます。スマートフォンが GPS 位置情報を取得できない場合は、 付きで表示されます。

#### **4. キーボード表示**

現在リモート操作可能なキーを表示します。

#### **メモ**

・ MONITOR 機能がオンでキーボードが表示されていない場合でも、キー によるリモート操作は可能です。

#### **5. 画像表示**

MONITOR 機能がオンのとき、ビデオカメラで表示中の画像を 表示します。

キーボード表示は画像の上に表示されます。

#### **6. モード表示**

現在のビデオカメラ側のモードを表示します。

## 各キーの機能

# **Q** (MONITOR )

MONITOR 機能のオン / オフを切り換えます。

オンにすると、ビデオカメラ上の映像が静止画で表示されま す。

 **メモ**

・ 画像表示中は、alt キーでキーボードの表示 / 非表示を切り換えることが できます。

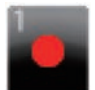

 **W/1** (REC START )

動画の撮影を開始します。

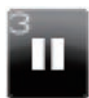

 **R/3** (REC STOP )

動画の撮影を停止します。

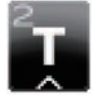

 **E/2** (TELE)

画像を拡大します。

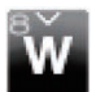

 **X/8** (WIDE )

画像を縮小します。

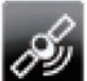

# **A** (GPS)

GPS 機能のオン / オフを切り換えます。 オンにすると、スマートフォンの位置情報がビデオカメラに 送信されます。

## **メモ**

・ 位置情報は、GPS 機能がオンの間、15 秒おきに更新されます。

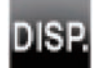

# **alt** (DISP)

MONITOR 機能がオンの時に、キーボードの表示 / 非表示を切 り換えます。

 **メモ**

・ キーボードが表示されていない場合でも、キーによるリモート操作は可 能です。

動画再生モード | 動画撮影モード | 静止画再生モード | 静止画撮影モード

## **BlackBerry 静止画再生モード**

ビデオカメラが静止画再生モードのとき、スマートフォン側 には次のような操作画面が表示されます。

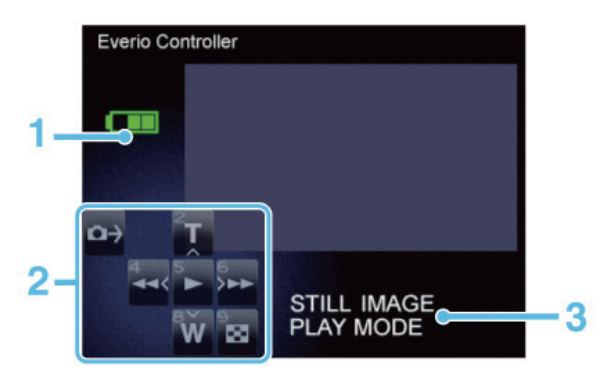

## 画面の見かた

## **1. バッテリー表示**

ビデオカメラのバッテリー残量を表示します。AC アダプター が接続されている場合は、残量に関わらず AC 表示になります。

#### **2. キーボード表示**

現在リモート操作可能なキーを表示します。

### **3. モード表示**

現在のビデオカメラ側のモードを表示します。

## 各キーの機能

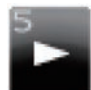

## **D/5** (PLAY)

再生 / 一時停止をします。 サムネイル表示中はカーソルで選んだ項目を決定します。

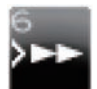

## **F/6** (FF)

再生中は次の画像に進みます。 サムネイル表示中はカーソルを右へ移動します。

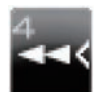

## **S/4** (RW)

再生中は前の画像に戻ります。 サムネイル表示中はカーソルを左へ移動します。

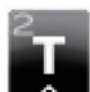

## **E/2** (TELE)

サムネイル表示中にカーソルを上に移動します。 サムネイル表示中にサムネイル表示モードを切り替えます。 (6個表示→ 12 個表示→リスト表示→6個表示)

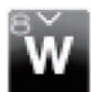

## **X/8** (WIDE)

サムネイル表示中にカーソルを下に移動します。 サムネイル表示中にサムネイル表示モードを切り替えます。 (6個表示→ 12 個表示→リスト表示→6個表示)

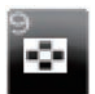

# **C/9** (INDEX)

再生を停止して、サムネイル表示に戻ります。

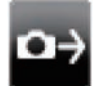

## **Q** (CAPTURE)

CAPTURE 機能でビデオカメラの画面に表示している静止画を BlackBerry に取り込みます。

動画再生モード | 動画撮影モード | 静止画再生モード | 静止画撮影モード

## **BlackBerry 静止画撮影モード**

ビデオカメラが静止画撮影モードのとき、スマートフォン側 には次のような操作画面が表示されます。

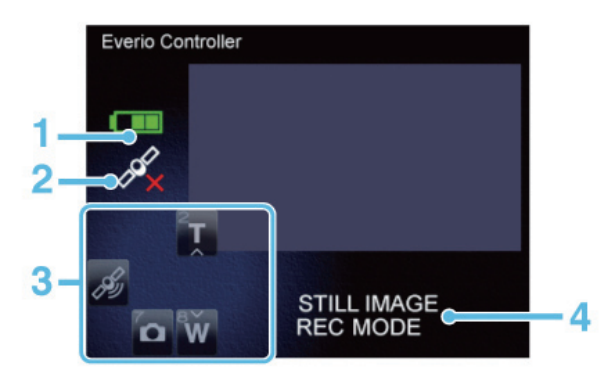

#### 画面の見かた

**1. バッテリー表示**

ビデオカメラのバッテリー残量を表示します。AC アダプター が接続されている場合は、残量に関わらず AC 表示になります。

#### **2.GPS 表示**

GPS 機能がオンのときに表示されます。スマートフォンが GPS 位置情報を取得できない場合は、 ★付きで表示されます。

#### **3. キーボード表示**

現在リモート操作可能なキーを表示します。

### **4. モード表示**

現在のビデオカメラ側のモードを表示します。

## 各キーの機能

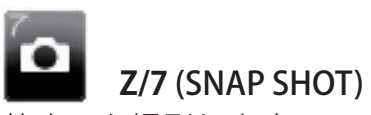

静止画を撮影します。

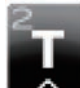

# **E/2** (TELE)

画像を拡大します。

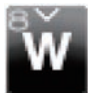

 **X/8** (WIDE)

画像を縮小します。

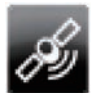

## **A(GPS**)

GPS 機能のオン / オフを切り換えます。

オンにすると、スマートフォンの位置情報がビデオカメラに 送信されます。

## **メモ**

・ 位置情報は、GPS 機能がオンの間、15 秒おきに更新されます。

動画再生モード | 動画撮影モード | 静止画再生モード | 静止画撮影モード

## **Touch Pro/Touch Diamond/HD2 動画再生モード**

ビデオカメラが動画再生モードのとき、スマートフォン側に は次のような操作画面が表示されます。

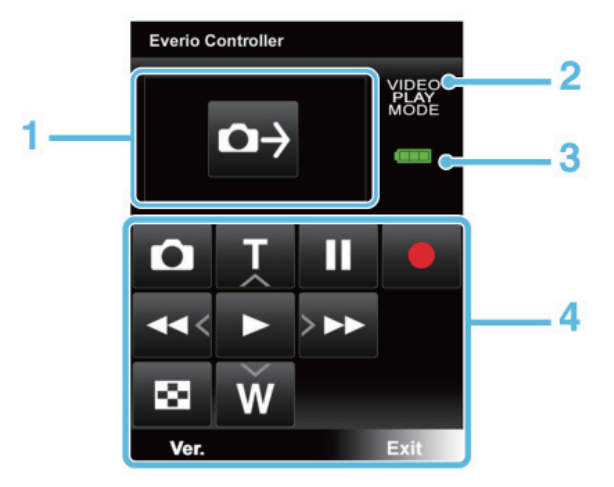

## 画面の見かた

## **1.CAPTURE ボタン**

CAPTURE 機能でビデオカメラの画面に表示している一時停止 中の画像を Touch Pro/Touch Diamond/HD2 に取り込みます。

#### **2. モード表示**

現在のビデオカメラ側のモードを表示します。

## **3. バッテリー表示**

ビデオカメラのバッテリー残量を表示します。AC アダプター が接続されている場合は、残量に関わらず AC 表示になります。

### **4. ボタン表示**

現在リモート操作可能なボタンを表示します。タップするこ とでビデオカメラの操作ができます。

#### 各ボタンの機能

# **PLAY**

再生 / 一時停止をします。

サムネイル表示中はカーソルで選んだ項目を決定します。

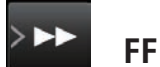

再生中は早送りをします。

早送り / 早戻し中に押すと、再生速度を 4 段階で変えること ができます。

一時停止中に押すとコマ送りになり、そのまま押し続けると スロー送りになります。

サムネイル表示中はカーソルを右へ移動します。

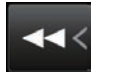

再生中は早戻しをします。

 **RW**

早送り / 早戻し中に押すと、再生速度を 4 段階で変えること ができます。

一時停止中に押すとコマ戻しになり、そのまま押し続けると スロー戻しになります。

サムネイル表示中はカーソルを左へ移動します。

# **TELE**

再生中は音量を上げます。

サムネイル表示中はサムネイル表示モードを切り替えます。 (6個表示→ 12 個表示→リスト表示→6個表示)

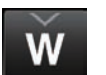

再生中は音量を下げます。

 **WIDE**

サムネイル表示中はサムネイル表示モードを切り替えます。 (6個表示→ 12 個表示→リスト表示→6個表示)

#### ю  **INDEX**

再生を停止して、サムネイル表示に戻ります。 サムネイル表示中はサムネイル表示モードを切り替えます。 (動画表示→グループ表示→動画表示)

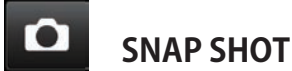

ビデオカメラの画面に表示している一時停止中の画像を、静 止画としてビデオカメラに取り込みます。

## **Ver.**

アプリケーションのバージョンを表示します。

**Exit Exit** アプリケーションを終了します。

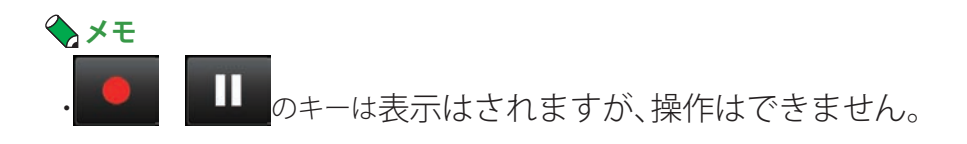

動画再生モード | 動画撮影モード | 静止画再生モード | 静止画撮影モード

## **Touch Pro/Touch Diamond/HD2 動画撮影モード**

ビデオカメラが動画撮影モードのとき、スマートフォン側に は次のような操作画面が表示されます。

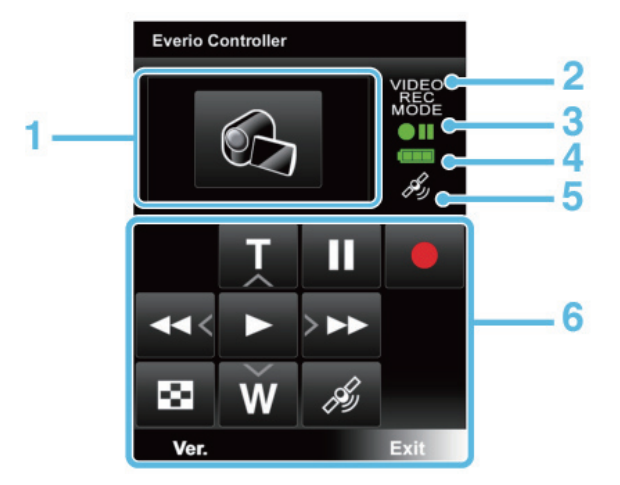

#### 画面の見かた

### **1.MONITOR ボタン / 画像表示**

ここをタップすることで MONITOR 機能のオン / オフを切り換 えます。MONITOR 機能がオンになると、ビデオカメラからの 画像が表示されます。

#### **2. モード表示**

現在のビデオカメラ側のモードを表示します。

#### **3. 動画記録表示**

動画撮影中/一時停止中を表示します

#### **4. バッテリー表示**

ビデオカメラのバッテリー残量を表示します。AC アダプター が接続されている場合は、残量に関わらず AC 表示になります。

#### **5.GPS 表示**

GPS 機能がオンのときに表示されます。スマートフォンが GPS 位置情報を取得できない場合は、X付きで表示されます。

#### **6. ボタン表示**

現在リモート操作可能なボタンを表示します。タップするこ とでボタン操作ができます。

#### 各ボタンの機能

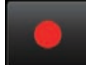

#### **REC START**

動画の撮影を開始します。

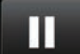

## **REC STOP**

動画の撮影を停止します。

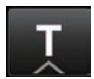

#### **TELE**

画像を拡大します。

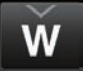

 **WIDE**

画像を縮小します。

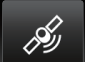

## **GPS**

GPS 機能のオン / オフを切り換えます。

オンにすると、スマートフォンの位置情報がビデオカメラに 送信されます。

 **メモ**

・ 位置情報は、GPS 機能がオンの間、15 秒おきに更新されます。

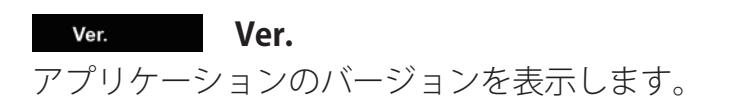

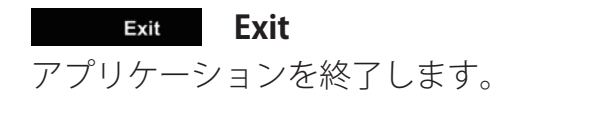

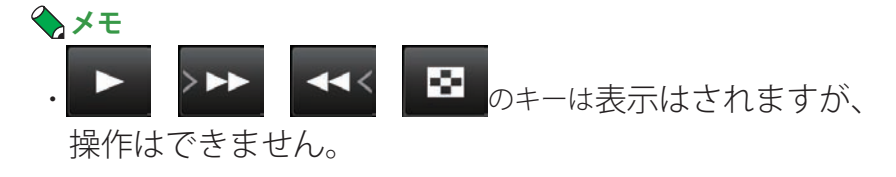

動画再生モード | 動画撮影モード | 静止画再生モード | 静止画撮影モード

## **Touch Pro/Touch Diamond/HD2 静止画再生モード**

ビデオカメラが静止画再生モードのとき、スマートフォン側 には次のような操作画面が表示されます。

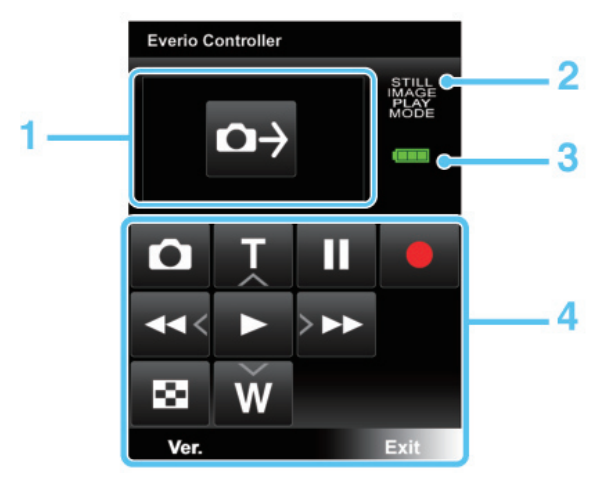

## 画面の見かた

## **1.CAPTURE ボタン**

CAPTURE 機能でビデオカメラで再生中の静止画を Touch Pro/ Touch Diamond/HD2 に取り込みます。

## **2. モード表示**

現在のビデオカメラ側のモードを表示します。

## **3. バッテリー表示**

ビデオカメラのバッテリー残量を表示します。AC アダプター が接続されている場合は、残量に関わらず AC 表示になります。

#### **4. ボタン表示**

現在リモート操作可能なボタンを表示します。タップするこ とでボタン操作ができます。

#### 各ボタンの機能

# **PLAY**

再生 / 一時停止をします。 サムネイル表示中はカーソルで選んだ項目を決定します。

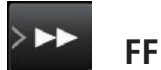

再生中は次の画像に進みます。 サムネイル表示中はカーソルを右へ移動します。

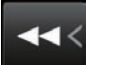

 **RW**

再生中は前の画像に戻ります。 サムネイル表示中はカーソルを左へ移動します。

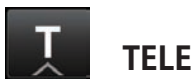

サムネイル表示中にサムネイル表示モードを切り替えます。 (6個表示→ 12 個表示→リスト表示→6個表示)

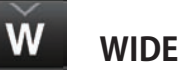

サムネイル表示中にサムネイル表示モードを切り替えます。 (6個表示→ 12 個表示→リスト表示→6個表示)

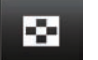

# **INDEX**

再生を停止して、サムネイル表示に戻ります。 サムネイル表示中はサムネイル表示モードを切り替えます。 (動画表示→グループ表示→動画表示)

Ver.  **Ver.** アプリケーションのバージョンを表示します。  **Exit** Exit

アプリケーションを終了します。

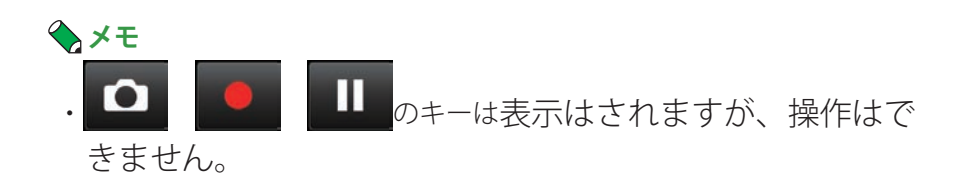

動画再生モード | 動画撮影モード | 静止画再生モード | 静止画撮影モード

 **Touch Pro/Touch Diamond/HD2 静止画撮影モード**

ビデオカメラが静止画撮影モードのとき、スマートフォン側 には次のような操作画面が表示されます。

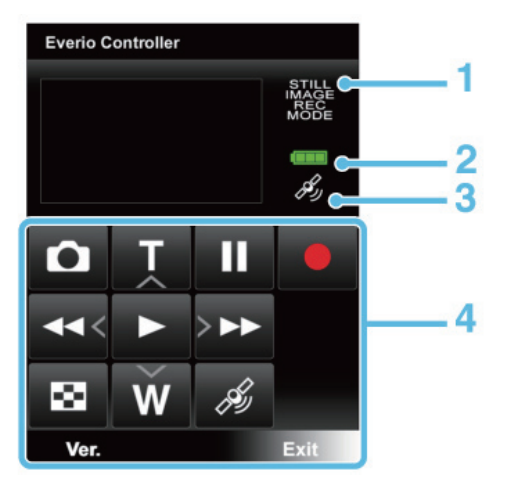

## 画面の見かた

1. モード表示

現在のビデオカメラ側のモードを表示します。

## **2. バッテリー表示**

ビデオカメラのバッテリー残量を表示します。AC アダプター が接続されている場合は、残量に関わらず AC 表示になります。

#### **3.GPS 表示**

GPS 機能がオンのときに表示されます。スマートフォンが GPS 位置情報を取得できない場合は、 ★付きで表示されます。

### **4. ボタン表示**

現在リモート操作可能なボタンを表示します。タップするこ とでボタン操作ができます。

各ボタンの機能

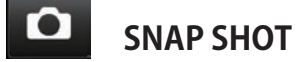

静止画を撮影します。

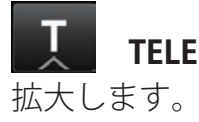

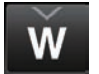

画像を縮小します。

 **WIDE**

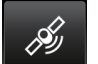

## **GPS**

GPS 機能のオン / オフを切り換えます。 オンにすると、スマートフォンの位置情報がビデオカメラに 送信されます。

 **メモ**

・ 位置情報は、GPS 機能がオンの間、15 秒おきに更新されます。

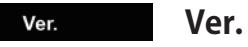

アプリケーションのバージョンを表示します。

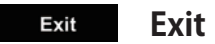

アプリケーションを終了します。

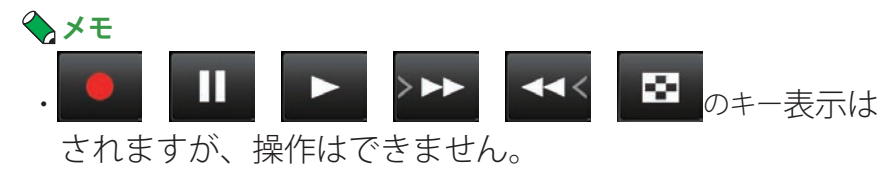

## **GPS 機能を使う**

GPS 機能をオンにすると、スマートフォンで GPS 位置情報を 取得し、ビデオカメラで撮影する画像のデータに位置情報を 付加することができます。

### **BlackBerry をお使いの場合**

GPS 機能を使う前に、あらかじめ以下の設定をします。

- 1 メニューキーを押してメニュー画面を表示し、「オ プション」→「詳細オプション」→「GPS」の順に 選ぶ
- 2 「GPS データソース」を「デバイス GPS」にする
- 3 「GPS サービス」を「位置情報オン」にする
- 4 メニューキーを押し、「保存」を選ぶ

## **GPS 機能のオン / オフを切り換える**

- BlackBerry をお使いの場合 A キーを押す
- Touch Pro/Touch Diamond/HD2 をお使いの場合

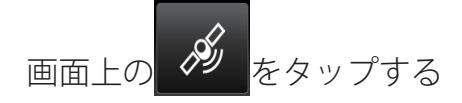

GPS 機能がオンになると、画面に GPS アイコンが表示され、 位置情報の受信 / 未受信を表します。 ビデオカメラが動画撮影 / 静止画撮影モードのとき、15 秒間 隔で位置情報をビデオカメラに送信します。

#### アプリケーションの権限を変更するには

BlackBerry をお使いの場合、最初に GPS 機能をオンにすると きに、「アプリケーションの権限」というダイアログが表示さ れることがあります。本アプリケーションの GPS 機能を使う ときは「許可」を選んでください。

- アプリケーションの権限は、以下の手順で変更できます
	- 1 メニューキーを押してメニュー画面を表示し、「オプション」 →「詳細オプション」→「アプリケーション」→「Everio Controller」を選ぶ
	- 2 メニューから「権限を編集」→「接続」を選ぶ
	- 3「位置(GPS)」の権限を「許可」または「辞退」に変更する

#### **ご注意**

お使いのスマートフォンの GPS 設定やキャリアによっては、パケット通 信料が発生する可能性があります。

## **MONITOR 機能を使う**

ビデオカメラで撮影中の映像を、連続する静止画としてスマー トフォンの画面に表示する事ができます。

# *1* **ビデオカメラを動画撮影モードに切り換える。**

スマートフォンの操作画面が連動して切り換わります。

# *2* **MONITOR 機能をオンにする**

- BlackBerry をお使いの場合 Q キーを押す
- Touch Pro/Touch Diamond/HD2 をお使いの場合

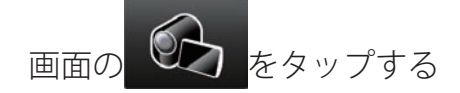

スマートフォンの画面に、ビデオカメラで撮影中の映像 が静止画で表示されます。

## **メモ**

・BlackBerry は、alt キーでキーの表示 / 非表示を切り換えることができ ます。キーボード表示は、MONITOR 画像の上に一部が重なる形で表 示されます。

## **MONITOR 機能をオフにする**

- BlackBerry の場合 Q キーを押す
- Touch Pro/Touch Diamond/HD2 の場合 MONITOR 画像をタップする

## **CAPTURE 機能を使う**

CAPTURE 機能を使うと、ビデオカメラの再生中の映像を静止 画としてスマートフォンに取り込むことができます。

## *1* **ビデオカメラで取り込みたい画像を選択する**

CAPTURE 機能では、以下の画像を取り込むことができま す。

- 動画再生モード 動画再生を一時停止中
- 静止画再生モード 静止画再生中(スライドショー再生中、ズーム中は不 可)

## *2* **画像を取り込む**

- BlackBerry の場合 Q キーを押す
- Touch Pro/Touch Diamond/HD2 の場合

面面の **ロー** をタップする

ビデオカメラで表示している画像が取り込まれ、スマー トフォンの画面にサムネイルと、画像を保存するかどう かの選択画面が表示されます。

## *3* **画像の保存を選択し、保存先フォルダを選択す る**

保存先のフォルダに同一名称のファイルが存在する場合 は、上書きするかどうかの確認画面が表示されます。 「はい」を選ぶと画像は上書き保存されます。

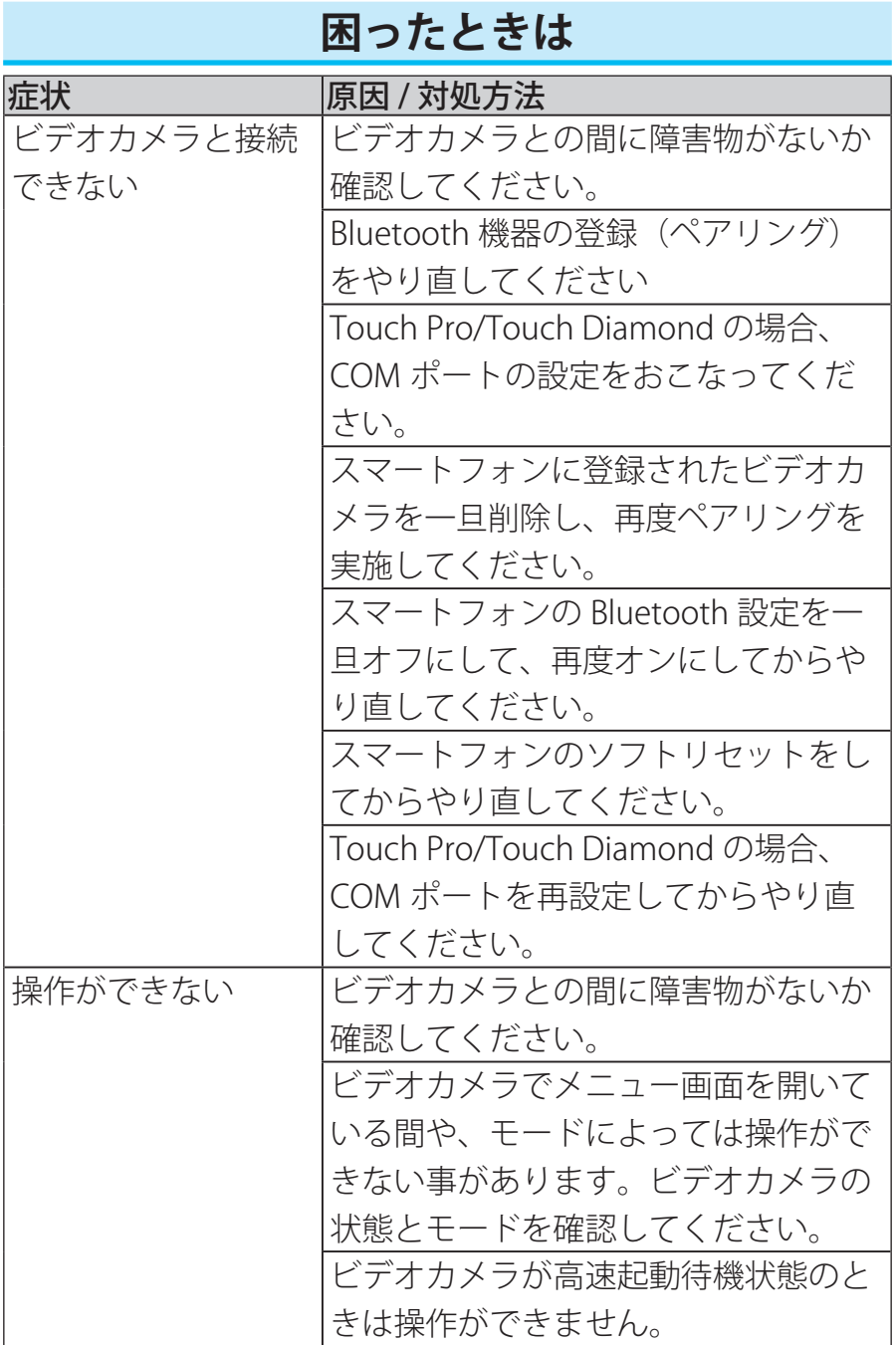

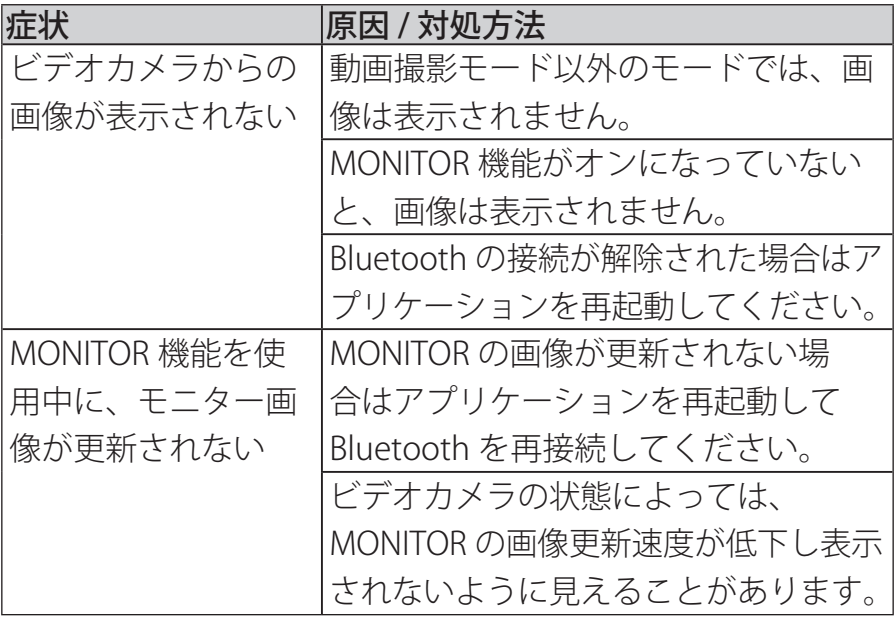